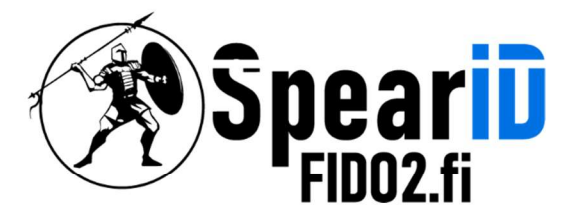

Spear Innovations Oy Ltd

# SpearID FIDO2 Hardware-Sicherheitsschlüsselverwaltung für Windows 10/11

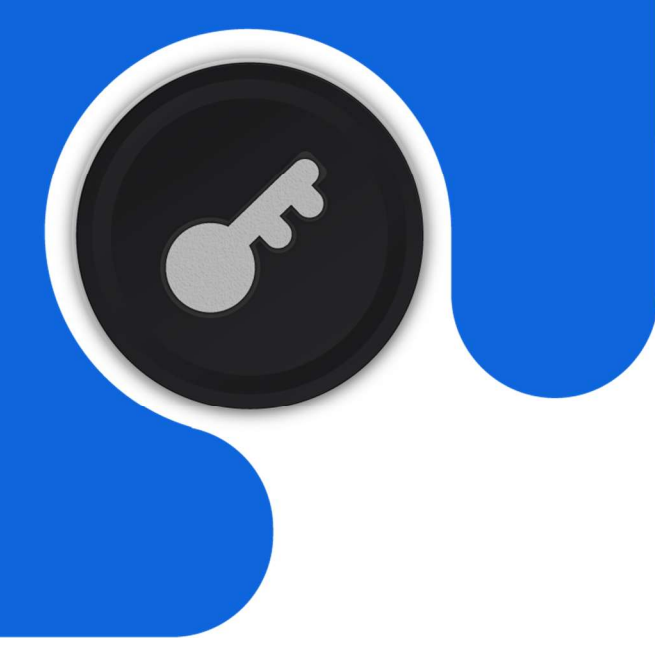

Version 1.1

06/2023

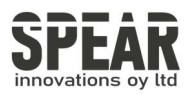

# Inhaltsübersicht

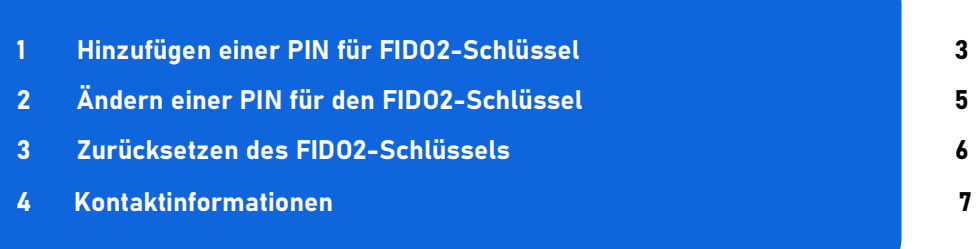

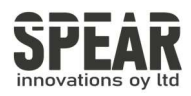

Hinweis: Der Prozess in Windows 10 folgt den gleichen Schritten wie in Windows 11

Um auf die PIN-Einstellungen für den FIDO2-Schlüssel in Windows 11 zuzugreifen, öffnen Sie Einstellungen, navigieren Sie zu Konten und wählen Sie unter Anmeldeoptionen die Option Sicherheitsschlüssel.

Settings > Accounts > Sign-in options > Security key.

## 1. Hinzufügen einer PIN für FIDO2-Schlüssel

#### $Accounts \rightarrow Sign-in$  options

#### Ways to sign in

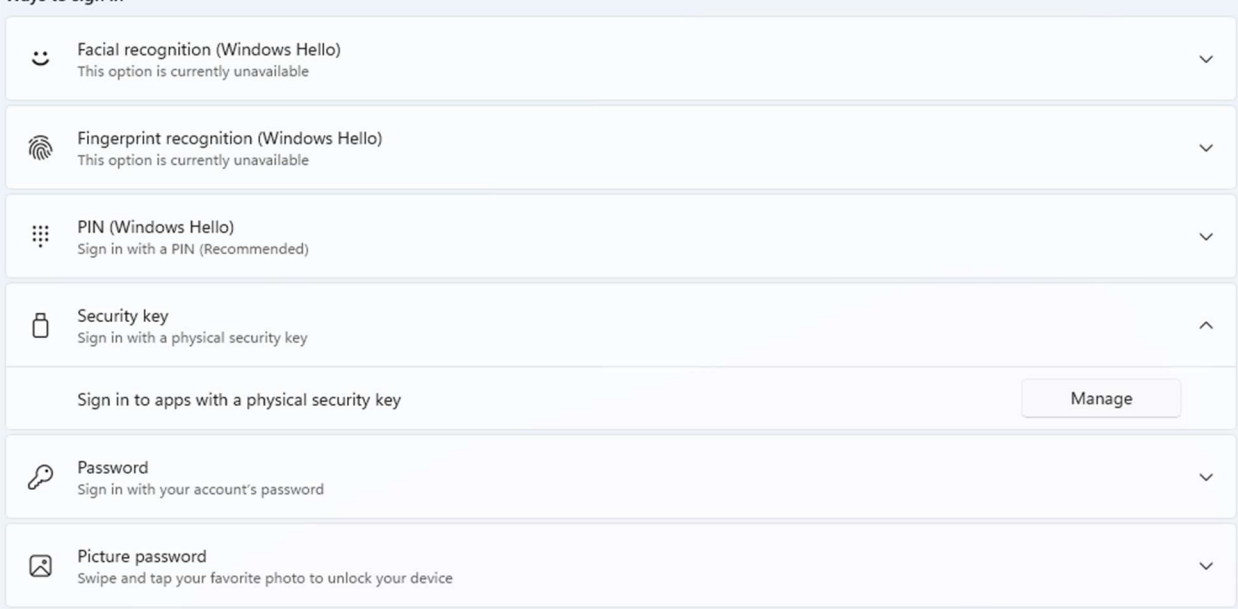

Drücken Sie auf Verwalten (Manage), und der Prozess zum Hinzufügen oder Ändern der PIN des FIDO2-Schlüssels wird gestartet. Der erste Schritt ist das Einstecken Ihres FIDO2-Schlüssels in den USB-Anschluss und dann das Berühren der Taste Ihres FIDO2-Schlüssels, wie vom Tool angewiesen.

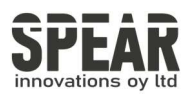

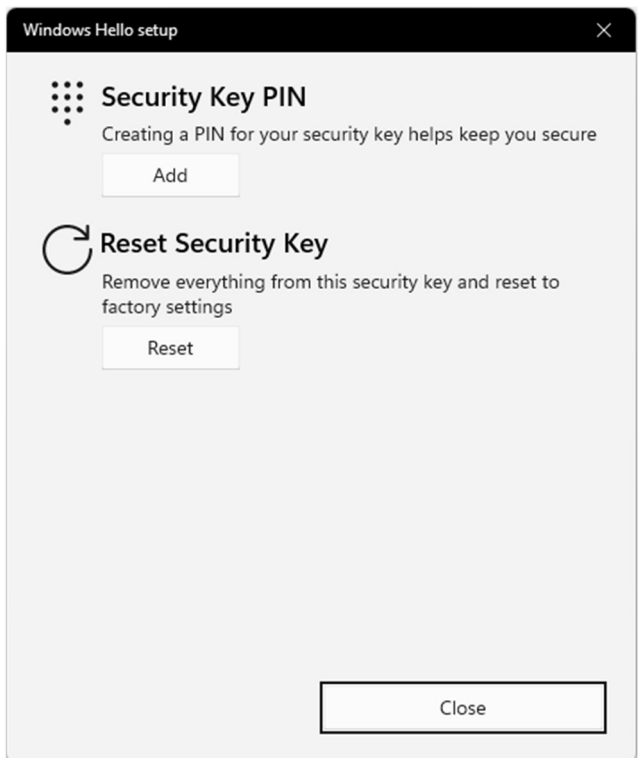

Um eine PIN festzulegen, drücken Sie auf Hinzufügen (Add), woraufhin der folgende Bildschirm angezeigt wird:

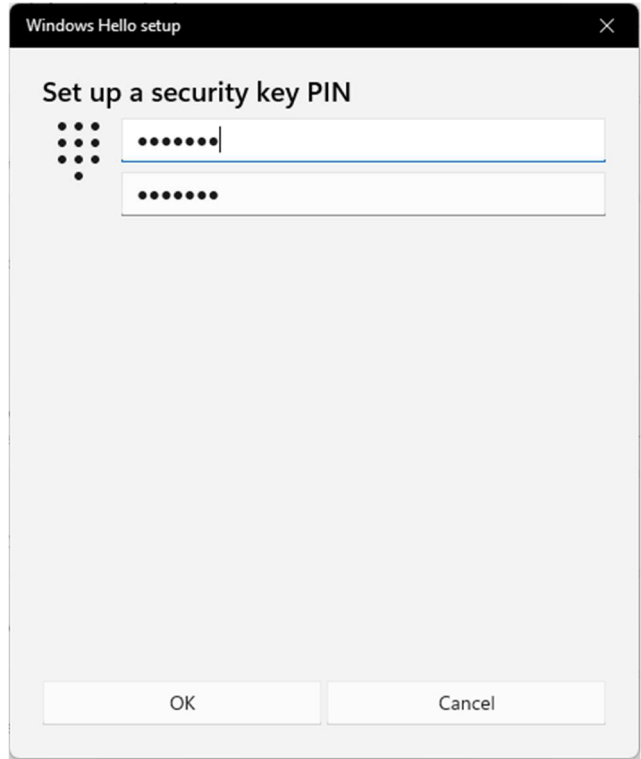

Nachdem Sie die PIN Ihrer Wahl eingestellt haben, drücken Sie OK und der FIDO2- Schlüssel ist nun durch Ihren persönlichen PIN-Code gesichert.

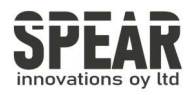

# 2. Ändern der PIN für den FIDO2-Schlüssel

Die Änderung der PIN eines FIDO2-Schlüssels, der bereits eine PIN hat, erfolgt in ähnlichen Schritten:

Navigieren Sie zu Einstellungen → Konten → Anmeldeoptionen → Sicherheitsschlüssel → Verwalten

(Navigate to Settings  $\rightarrow$  Accounts  $\rightarrow$  Sign-in options  $\rightarrow$  Security key  $\rightarrow$  Manage)

Der folgende Bildschirm wird angezeigt:

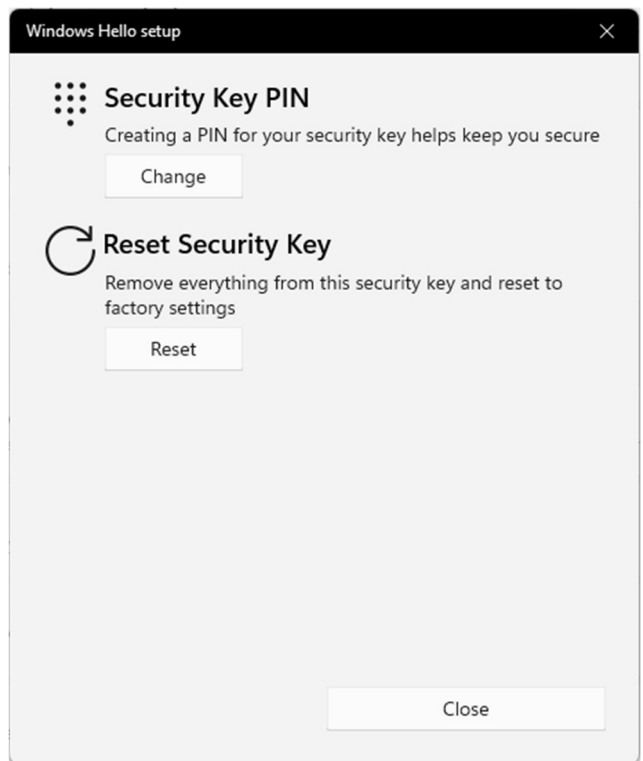

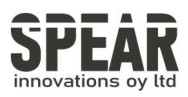

Geben Sie Ihre aktuelle PIN und darunter zweimal die neue PIN ein.

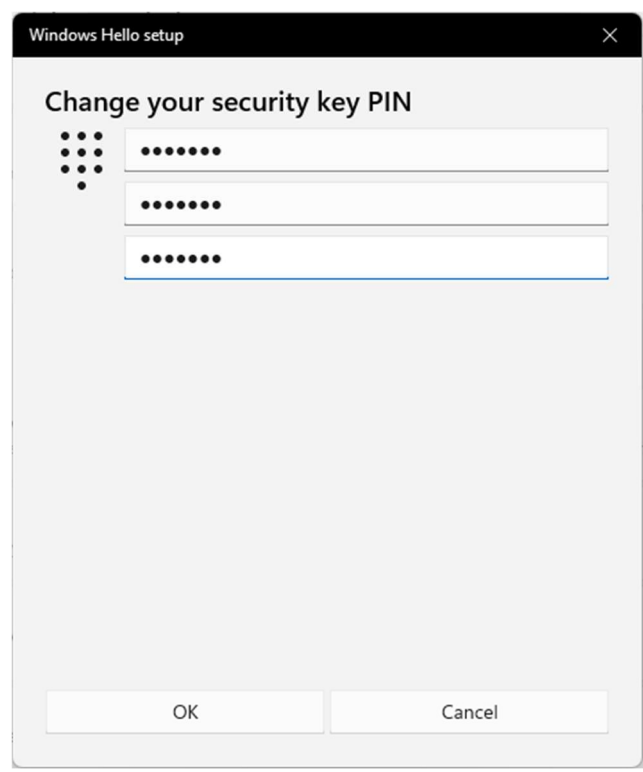

Nach dem Drücken von OK hat der FIDO2-Schlüssel eine neue PIN erhalten.

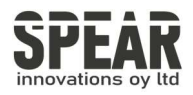

### 3. Zurücksetzen des FIDO2-Schlüssels

Hinweis! Der Prozess löscht alle Daten und Berechtigungsnachweise auf dem FIDO2-Schlüssel. Verwenden Sie das Tool nur, wenn Sie sicher sind, dass Sie den FIDO2-Schlüssel auf die Werkseinstellungen zurücksetzen möchten.

Es ist möglich, Ihren FIDO2-Schlüssel mit dem Windows Hello-Einrichtungstool zurückzusetzen:

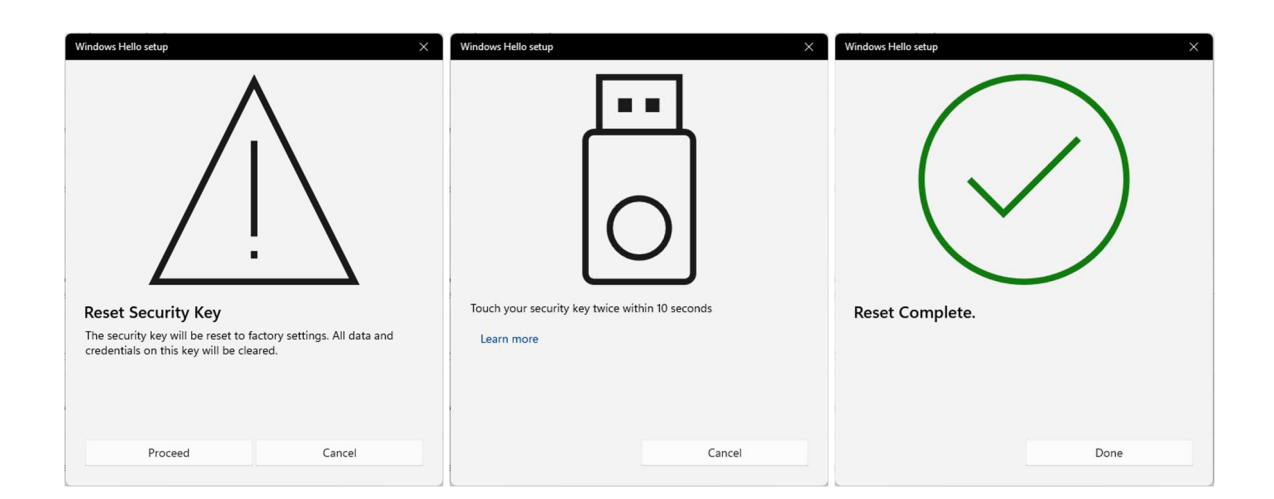

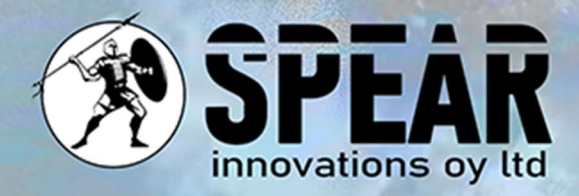

### Kontaktieren Sie uns

Wir schätzen Ihr Feedback und sind für Sie da. Wenn Sie Fragen, Kommentare oder Vorschläge zu diesem Dokument oder zu unseren Dienstleistungen haben, können Sie uns gerne kontaktieren:

E-Mail: info@spear.fi Telefon: +358 40 5544 380 Website: https://spear.fi/ Postanschrift: Eteläpuisto 17 D, 28100 Pori.